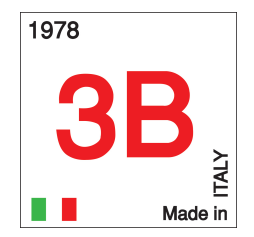

# **INDICE**

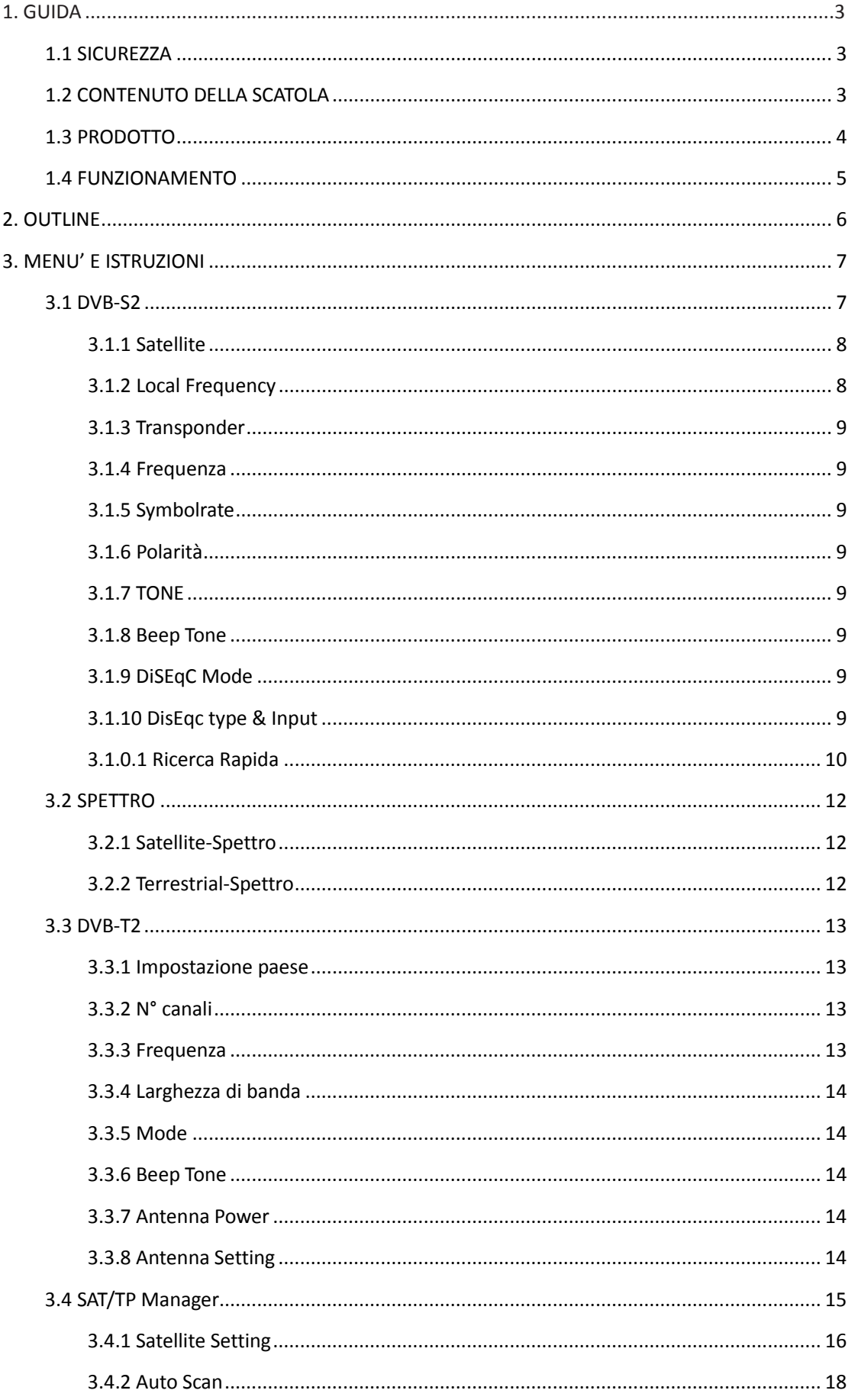

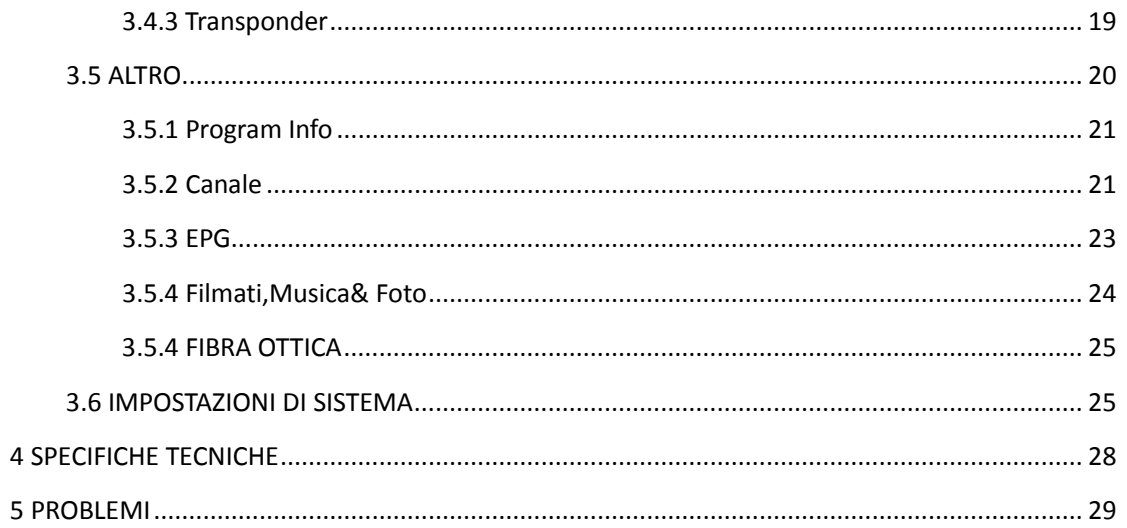

# <span id="page-2-0"></span>**1 GUIDA**

# **1.1 Importanti istruzioni di sicurezza**

Grazie per aver scelto il nostro prodotto.. Prima dell'installazione, prendete vision dei seguenti punti, importanti per lavorare in sicurezza:

- leggere questo manuale prima dell'utilizzo.
- Installare la parabola con corretta direzione e angolazione. Se la parabola non funziona correttamente contattare il rivenditore.
- Quando l'unità improvvisamente passa da un'area calda ad una fredda, può causare alcuni problemi. In questo caso spegnere l'unità e riaccenderla dopo 1 - 2 ore.
- Mantenere il misuratore in spazi puliti e sufficientemente ventilati.
- Non coprire il misuratore e non appoggiarlo su fonti di calore.
- pulire la scocca con un panno morbido.
- non rimuovere la cover.
- Non lasciare l'unità in condizioni di troppo calore, troppo freddo o troppa umidità.
- Né liquidi né altre sostanze devono venire a contatto con l'interno del misuratore.

ATTENZIONE: tutte le istruzioni sono soggette all'ultima versione software senza alcun preavviso se alcune nuove funzioni vengono aggiunte all'unità.

# **1.2 Contenuto della scatola**

Aprire la scatola e assicurarsi che include I seguenti pezzi, Se manca qualcosa contattare il rivenditore.

- 1. Misuratore di campo
- 2. Manuale d'uso
- 3. Cavo AV
- 4. Carica batterie da auto
- 5. Alimentatore
- 6. Borsa
- 7. Custodia di silicone

NOTA:

# **Fare riferimento alla vostra configurazione.**

# **1.3 ILLUSTRAZIONE E DESCRIZIONE**

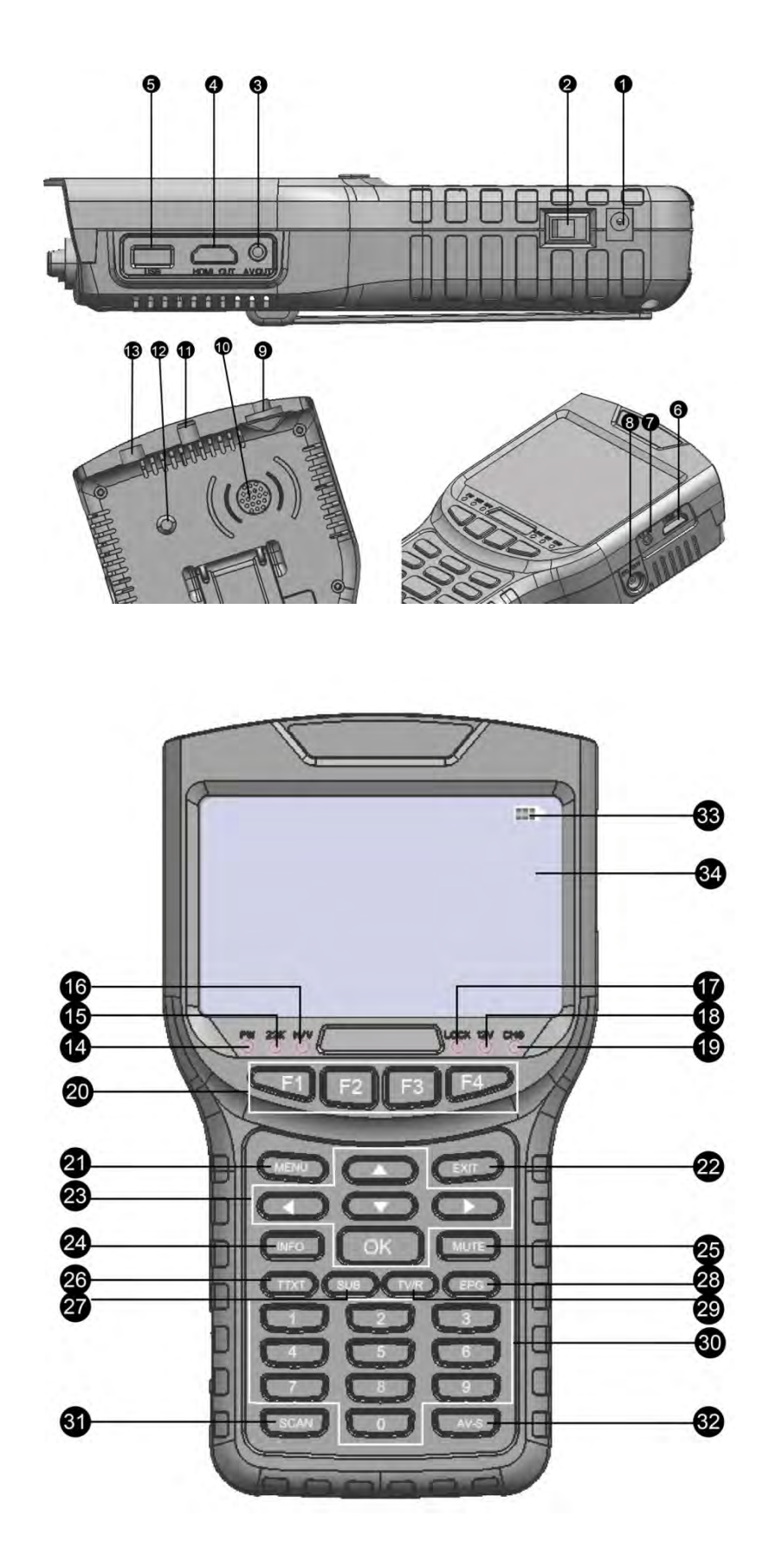

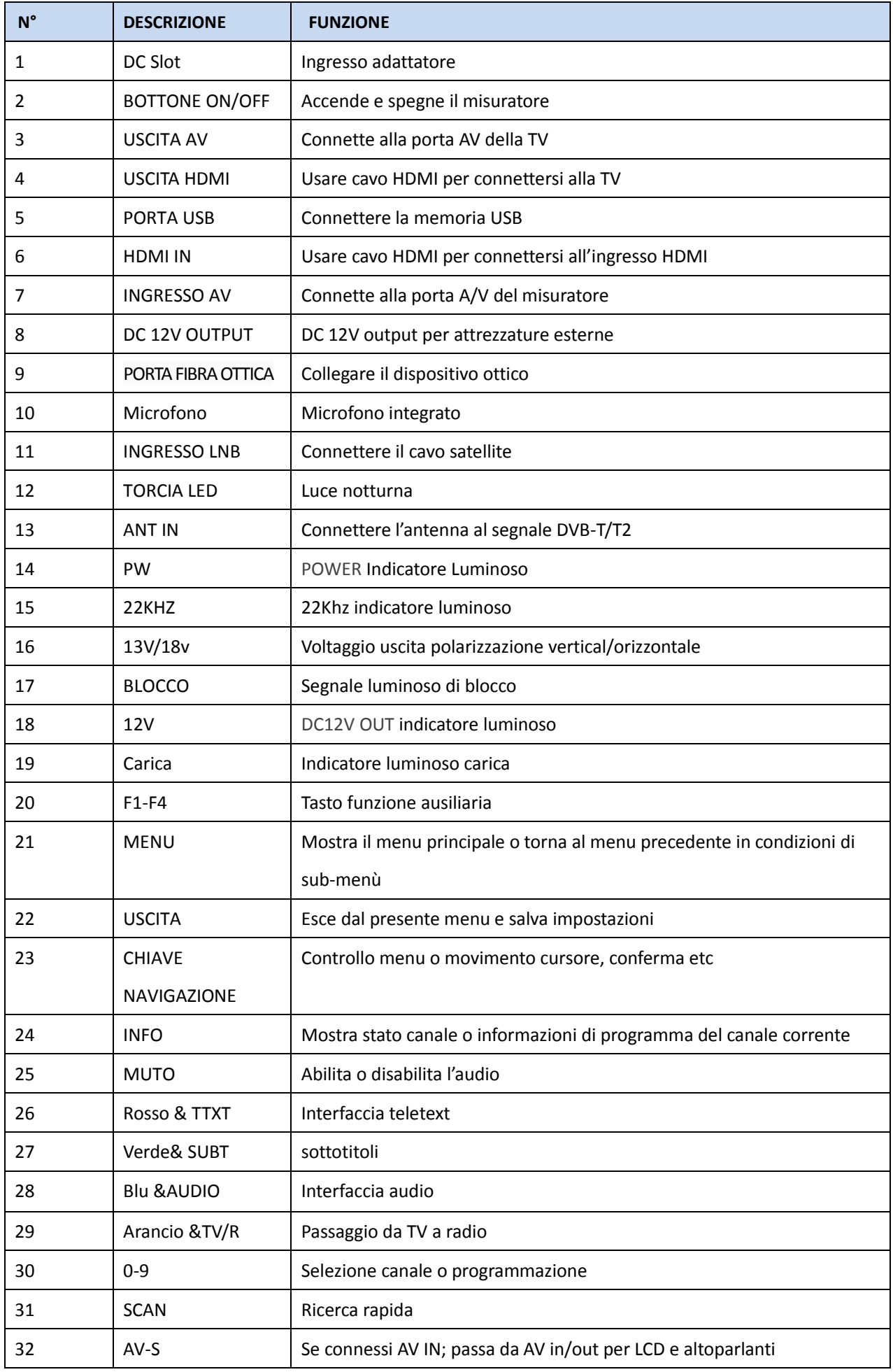

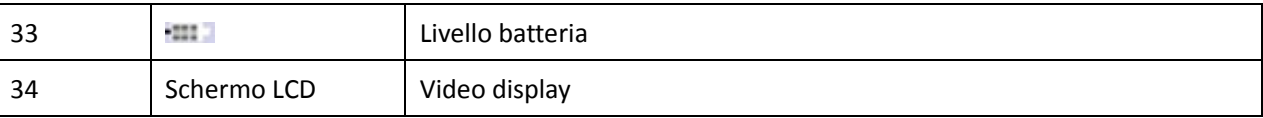

# **1.4 INSTALLATION MISURATORE**

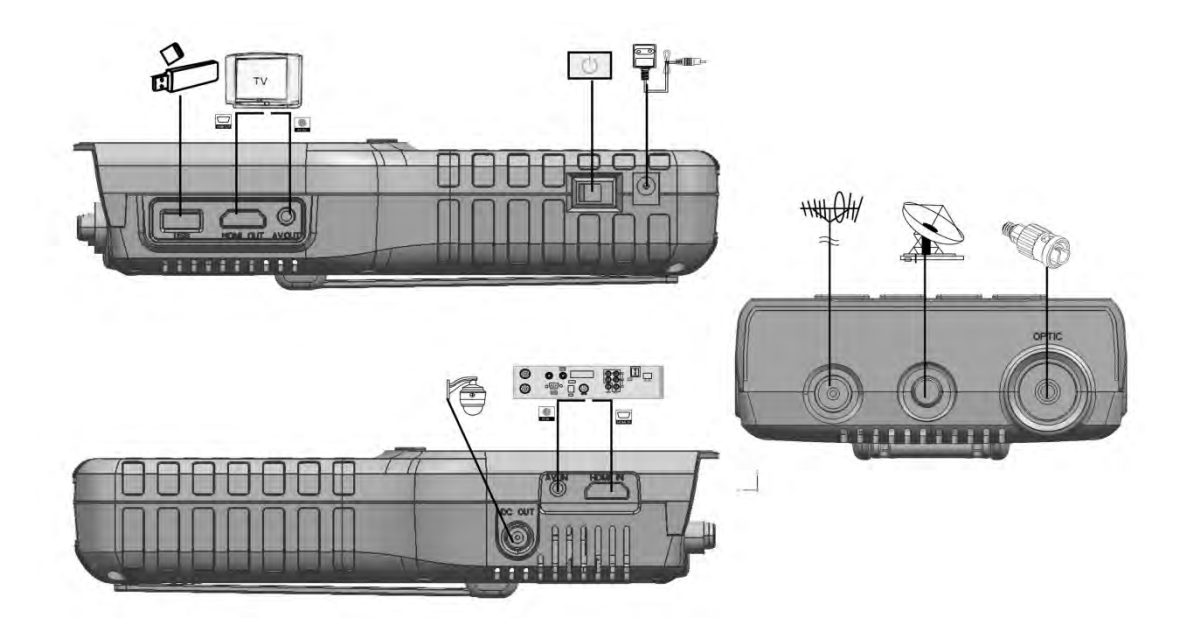

# <span id="page-5-0"></span>**2. OUTLINE**

- schermo LCD 4.3 pollici TFT alta definizione
- DVB-S/S2/T/T2, MPEG-2/MPEG4
- MPEG-2 / H.264 decodifica Hardware
- Misuratore digitale per intensità e qualità del segnale
- costellazione in T&S
- analizzatore di spettro in T&S
- Supporta scan Auto , Blind, Manuale o NIT
- allarmi sonori e luminosi
- autocalcola l'angolo di AZ, EL
- Supporta DISEQC 1.0/1.1/1.2 ,0/22khz Tone
- Microfono integrato
- Supporta sia A/V in che A/V out
- Supporta HDMI IN test
- supporta protezione LNB
- supporta misurazioni fibra ottica
- DC 12V uscita per telecamera
- 7.4V/3000mAh batteria al litio inclusa
- Software aggiornabile con USB
- Semplice trasporto

# **3. ISTRUZUINI MENU'**

Se avete installato e connesso il cavo allo strumento, premete MENU per entare nel menù principale.

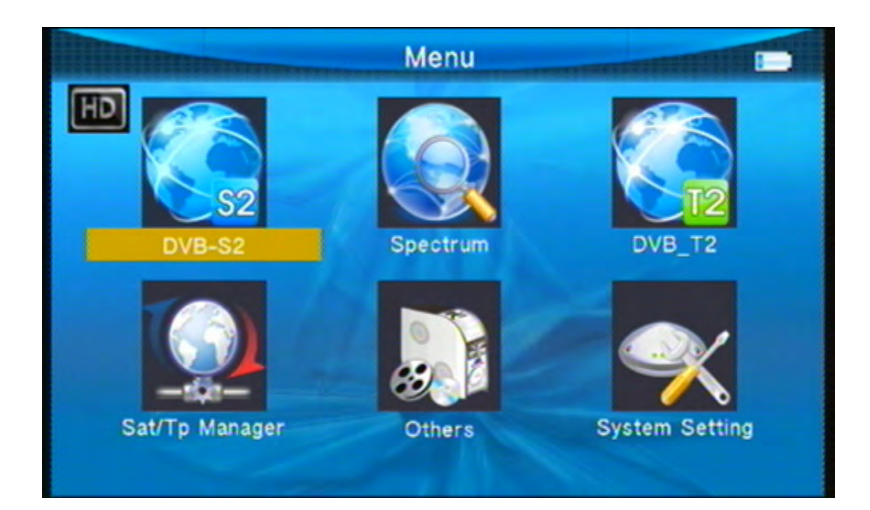

- **DVB-S2**
- **Spettro**
- **DVB-T2**
- **Sat/TP Manage**
- **Altro**
- **Impostazioni sistema**

<span id="page-6-0"></span>Premere I cursori di movimento ▲ ▼ ← > per muoversi su e giù nell'interfaccia menù, premere OK per confermare la selezione

# **3.1 DVB-S2**

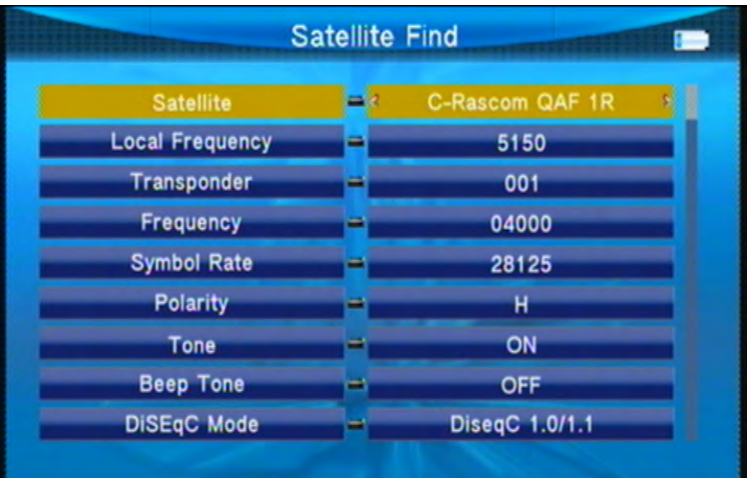

Selezionare DVB-S2; premere OK per accedere al sistema DVB-S2

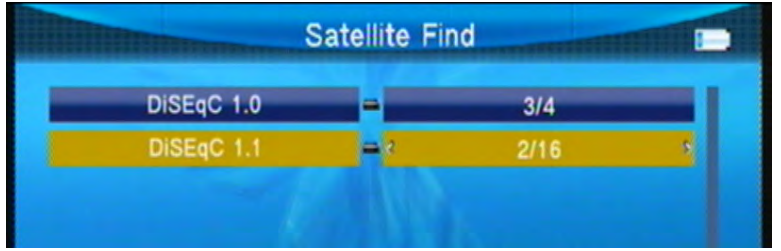

# <span id="page-7-0"></span>**3.1.1 Satellite**

premere ◄► entrare nella lista satellite. usare ▲▼ per muoversi, premere OK per selezionare il satellite desiderato.

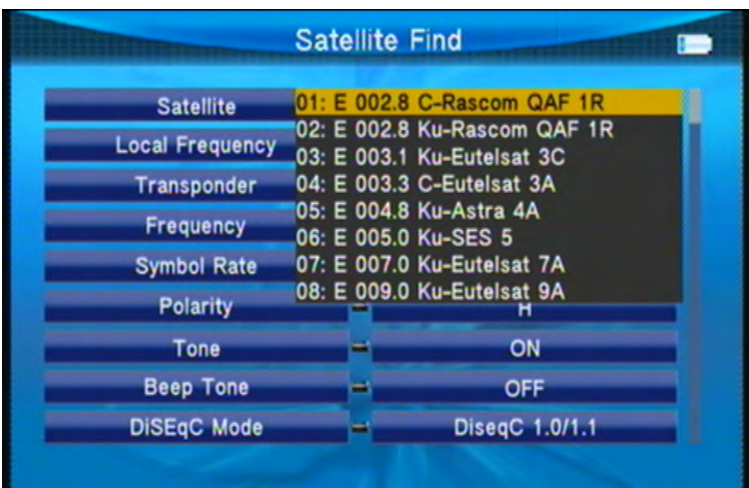

# <span id="page-7-1"></span>**3.1.2 Local Frequency**

premere ◄► entrare nella lista LNB usare ▲▼ key per muoversi, premere OK per selezionare LNB desiderato.

<span id="page-7-2"></span>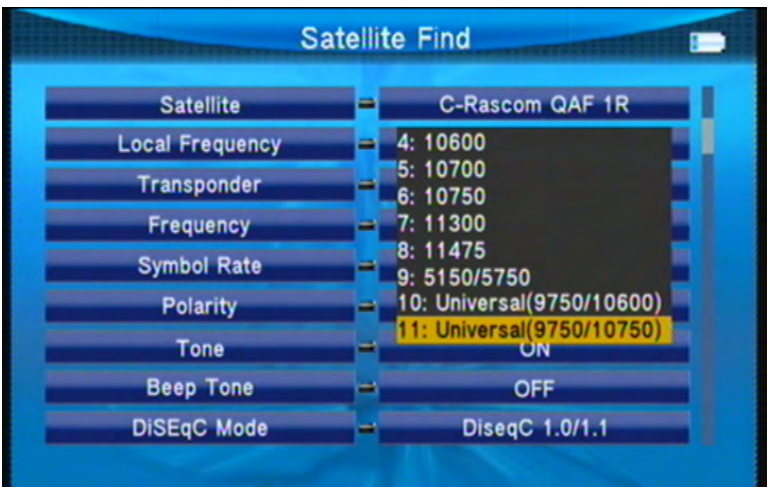

# **3.1.3 Transponder**

Premere <► nella lista TP. Usare ▲▼ per muovere il cursore poi premere OK per selezionare il TP desiderato.

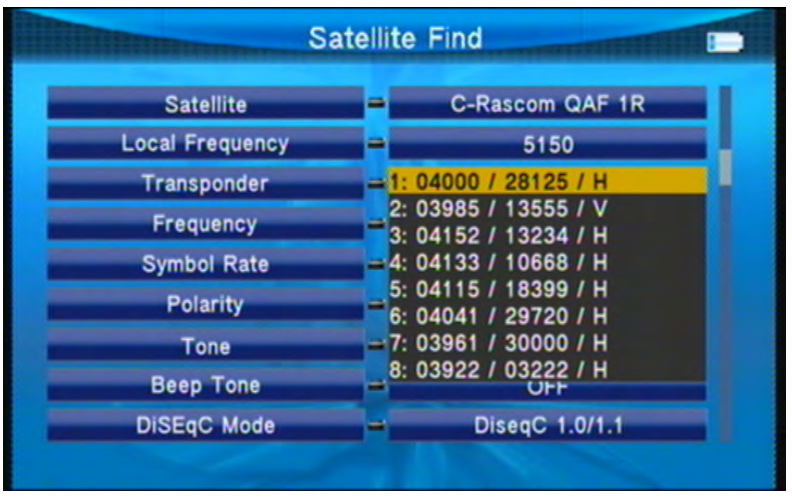

#### <span id="page-8-0"></span>**3.1.4 Frequenza**

Frequenza, immettere il valore usando I tasti numerici.

#### <span id="page-8-1"></span>**3.1.5 Symbol rate**

Symbol rate immettere il valore usando I tasti numerici.

#### <span id="page-8-2"></span>**3.1.6 Polarità**

Premere ◄► per cambiare la polarità H o V.

#### <span id="page-8-3"></span>**3.1.7 Tono**

Premere ◄► per attivare o disattivare 22kHz TONE Switch.

#### <span id="page-8-4"></span>**3.1.8 Beep Tono**

Premere ◄► per attivare o disattivare beep tone. Se apriamo il beep tone ; quando siamo nella schermata di ricerca, il beep di blocco allarme sarà aperto.

### <span id="page-8-5"></span>**3.1.9 DiSEqC**

Premere ◄► per selezionare DISEQC 1.0/DISEQC 1.1/unicable

#### <span id="page-8-6"></span>**3.1.10 DisEqc & Input**

Se selezioniamo diseqc1.0/1.1; possiamo premere ◄► per impostare il numero di porta. Se selezioniamo Unicable,

premendo◄►selezioniamo IF Channel; e usando i tasti numerici possiamo immentere la frequenza..

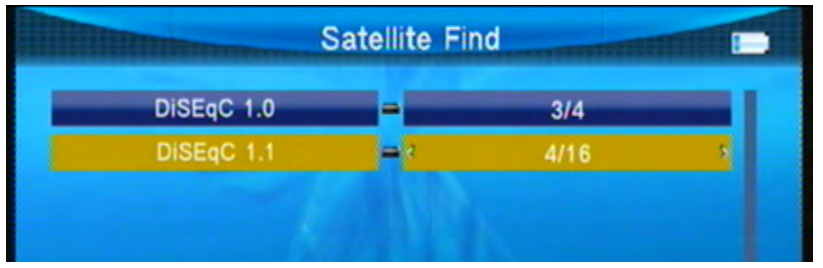

# <span id="page-9-0"></span>**3.1.0.1 Ricerca Rapida**

Nell'interfaccia di ricerca satellite, premere OK per entrare nella ricerca rapida.

Se impostate la Longitudine e Latitudine sotto le impostazioni di sistema l'angolo del LNB, l'orientamento ed altezza dell'antenna, tutto apparirà sullo schermo.

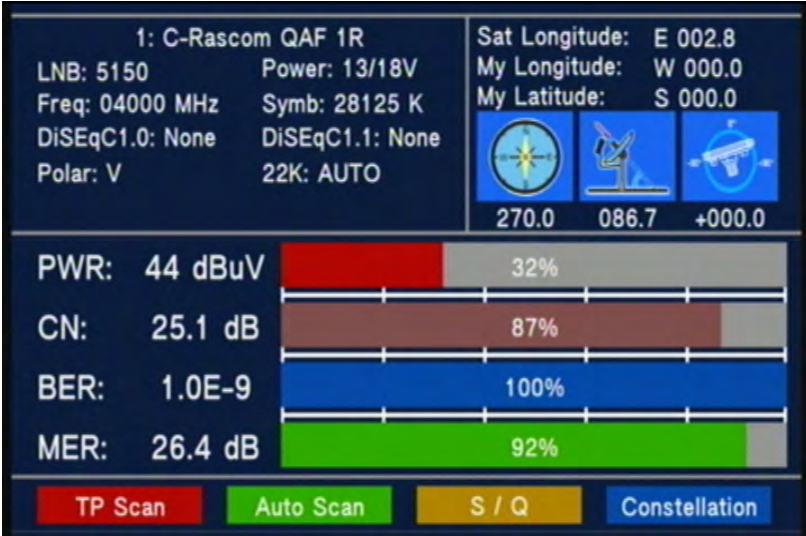

■ Costellazione: premere il tasto blu per la costellazione.

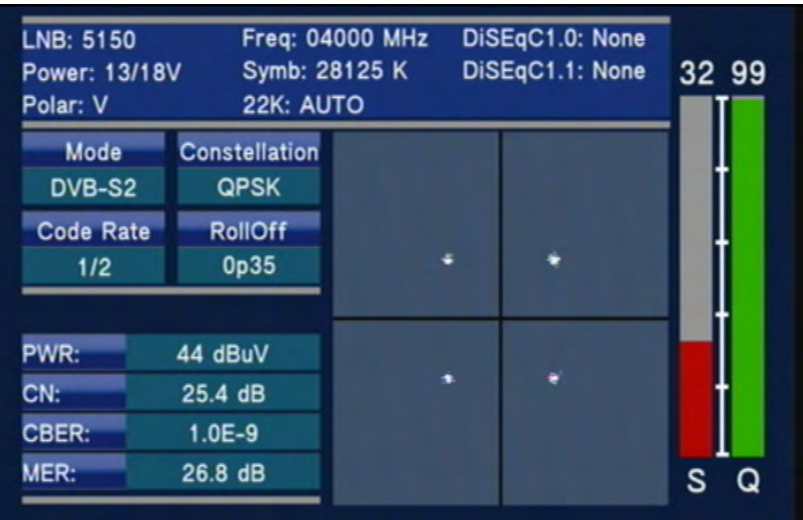

■ S/Q: premere il tasto arancio Ingrandisce mostrando forza e qualità.

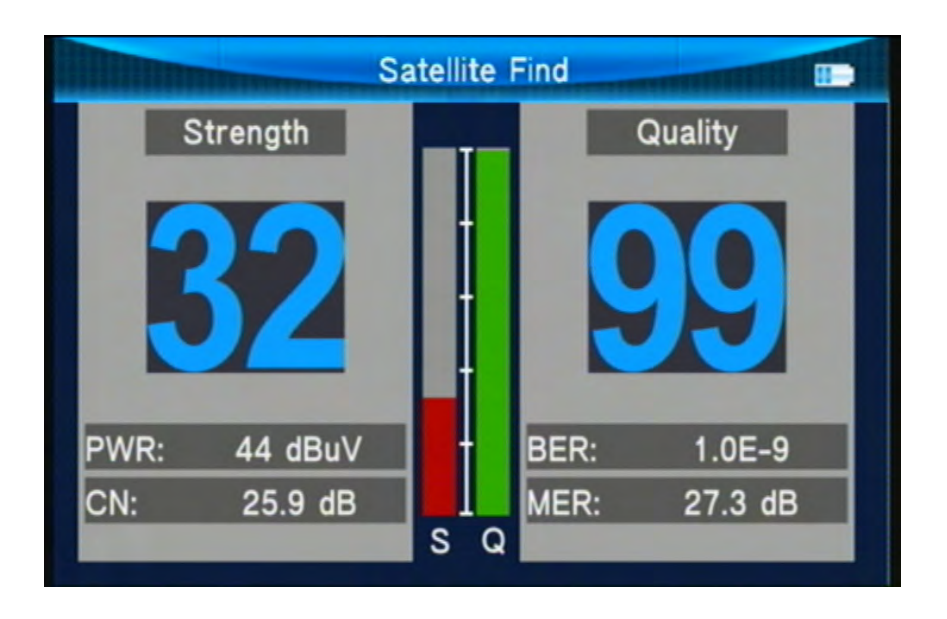

■ Scan : premere il tasto rosso per cercare i TP correnti.

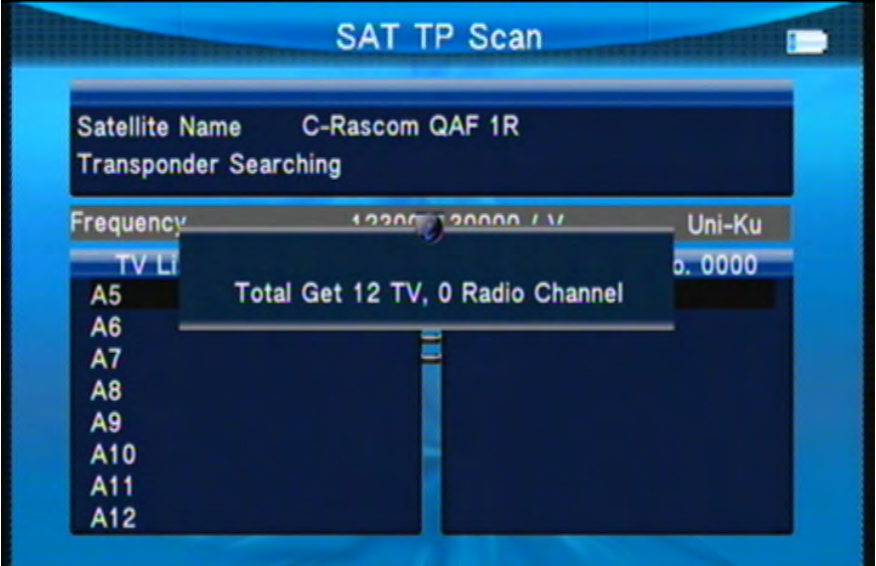

■ Auto : premere il tasto verde In accordo al database utente dei satelliti, cerca i canali.

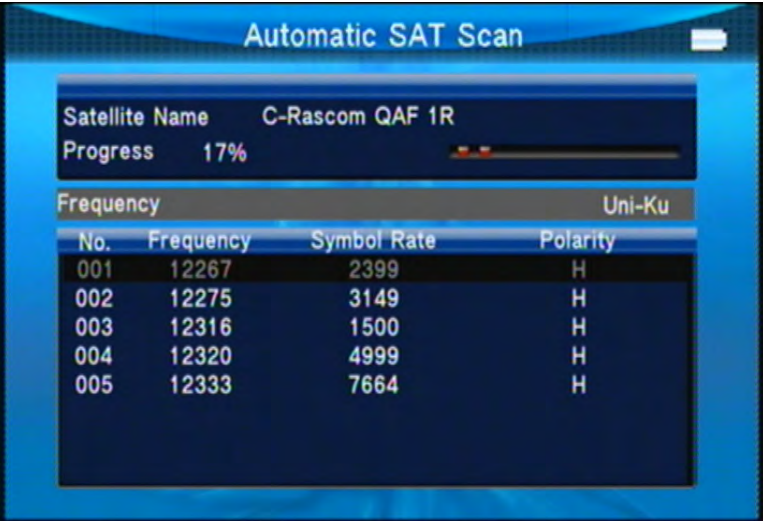

# <span id="page-11-0"></span>**3.2 Spettro**

- ●Satellite-Spettro
- ●Terrestre-Spettro

# <span id="page-11-1"></span>**3.2.1 Satellite-Spettro**

Premere ◄►per cambiare frequenza;

Premere rosso per cambiare larghezza di banda;

Premere verde per cambiare la polarizzazione;

Premere arancio per 22K on/off.

Premere blu per scegliere IF o RF.

Premere scan per scansionare i TP.

Premere OK per ingrandire il marker corrente

Premere F1-F2 per spostare avanti o indietro il marker

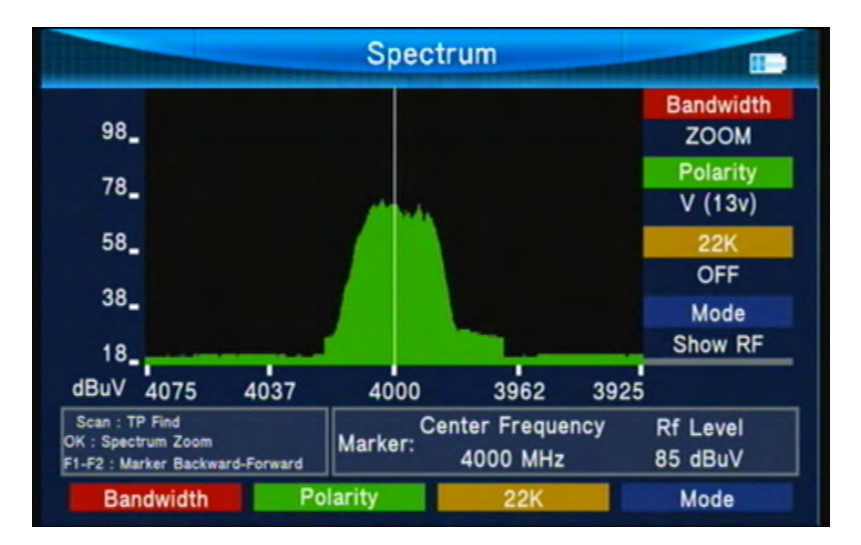

# <span id="page-11-2"></span>**3.2.2 Terrestre-Spectrum**

Entrando in questa interfaccia, possiamo premere ◄► per avere alcune informazioni di spettro in differenti frequenze

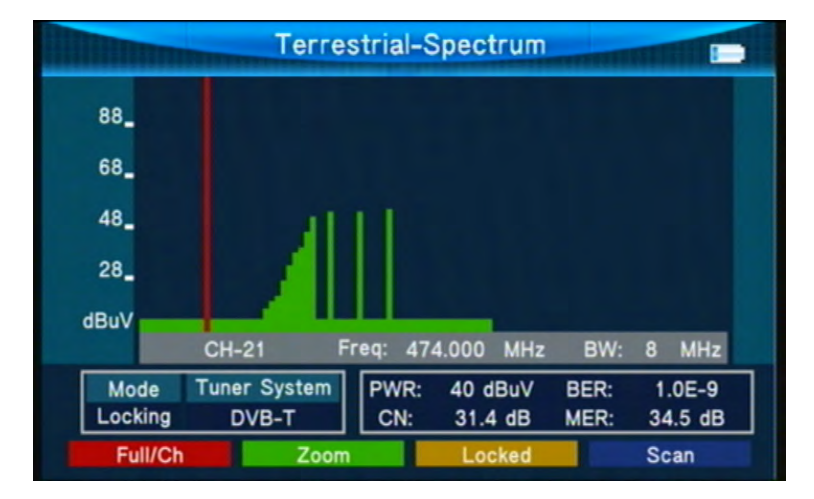

- Full/Ch : premere rosso per vedere sullo schermo tutte le frequenze o per focalizzarci solo su alcune
- Zoom : premere verde per ingrandire e premere di nuovo per tornare indietro.

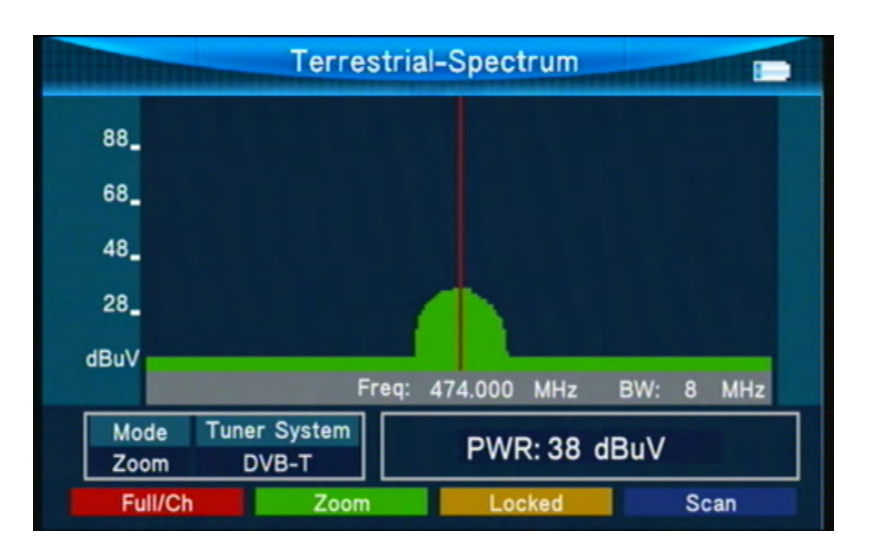

- Blocco : premere arancio per bloccare la frequenza corrente, rimane invariato se non si preme nuovamente.
- <span id="page-12-0"></span>■ Scan : quando la frequenza è stata bloccata, premendo blu si riceve segnale su un punto.

# **3.3 DVB-T2**

Selezionare DVB-T2, poi premere OK in Scan Setup.

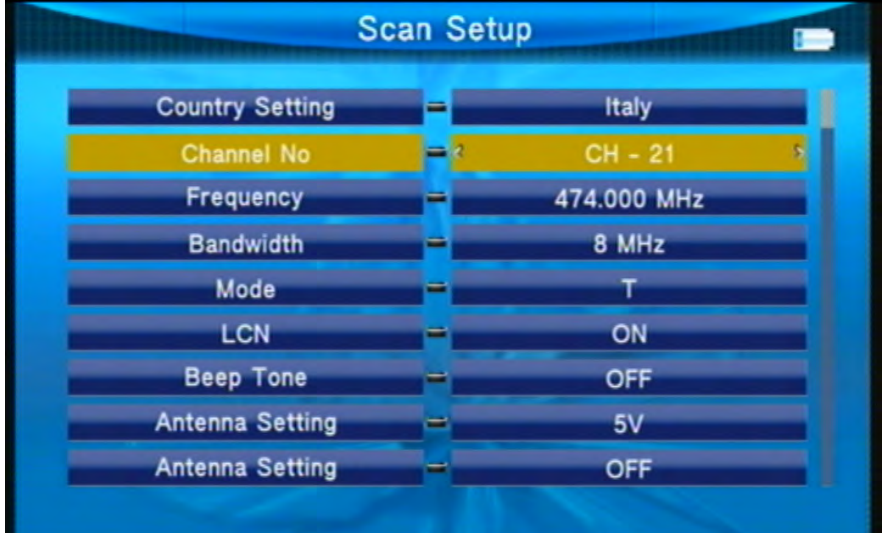

#### <span id="page-12-1"></span>**3.3.1 Paese**

Premere ◄► per selezionare il paese.

### <span id="page-12-2"></span>**3.3.2 Canali**

Premere ◄► per selezionare I canali.

#### <span id="page-12-3"></span>**3.3.3 Frequenza**

Frequenza del canale corrente, immettere il valore usando i tasti numerici.

# <span id="page-13-0"></span>**3.3.4 Larghezza di banda**

Premere ◄► per selezionare la larghezza di banda. Il tipo di larghezza di banda è 5M/ 6M/7M/8M.

## <span id="page-13-1"></span>**3.3.5 Mode**

Premere ◄► per cambiare da DVB standard, abbiamo 3 tipi T/T2/T+T2, puoi scegliere quello che vuoi.

#### <span id="page-13-2"></span>**3.3.6 Beep Tone**

Premere ◄► per attivare beep tone. Se apriamo il beep tone ; quando siamo nella schermata di ricerca, il beep di blocco allarme sarà aperto.

### <span id="page-13-3"></span>**3.3.7 Antenna Power**

<span id="page-13-4"></span>Premere ◄► per scegliere il voltaggio di uscita dell'antenna, a 5 v / 12 v / 17 v

### **3.3.8 Antenna Setting**

Premere ◄► per scegliere abilitare o disabilitare il voltaggio dell'antenna

# **3.3.0.1 Ricerca rapida**

Nella ricerca canali preme OK per entrare nella ricerca rapida.

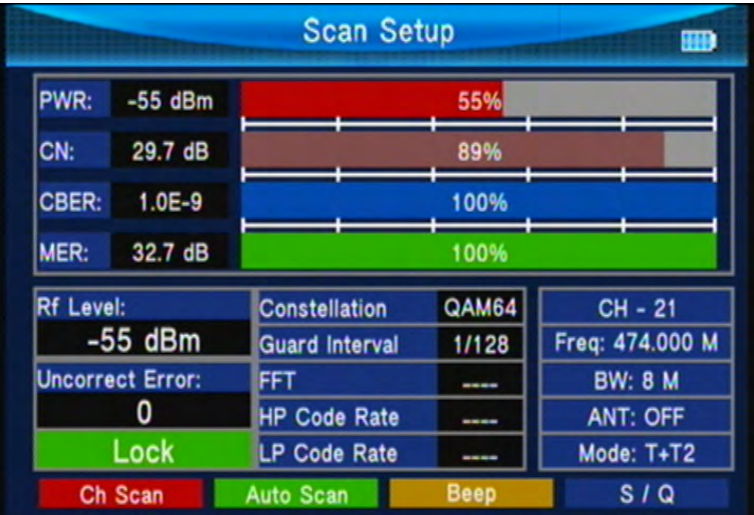

■ Ch Scan: premere OK/rosso per cercare i CH correnti..

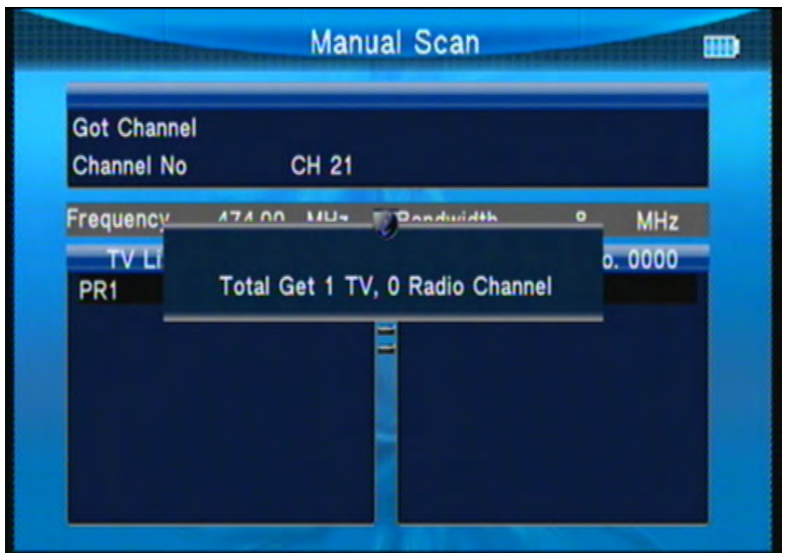

- Auto Scan : premere verde per cercare in modalità auto i ch.
- Beep : premere arancio per attivare il beep tone.
- <span id="page-14-0"></span>■ Zoom : premere blu per ingrandire mostrando qualità e forza del segnale.

# **3.4 SAT/TP Manager**

Ci sono 3 opzioni

∙Satellite Setting

∙Auto Scan

∙Transponder

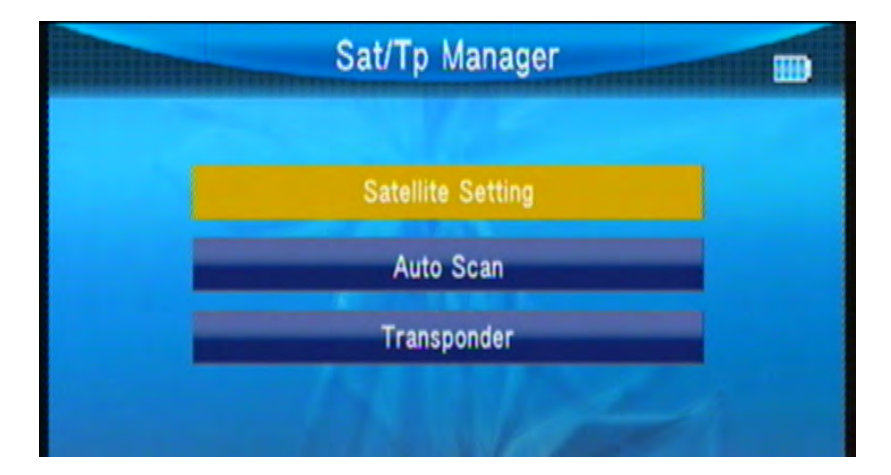

# <span id="page-15-0"></span>**3.4.1 Satellite Setting**

In Satellites Setting:

Premere blu per pulire da tutte le selezioni satellite.

Premere arancio per selezionare tutti I satelliti.

Premere verde nell'interfaccia autoscan.

Premere rrosso nell'interfaccia TP.

Premere ▲ ▼ per muovere il cursore, poi premere OK per per selezionare o no il satellite.

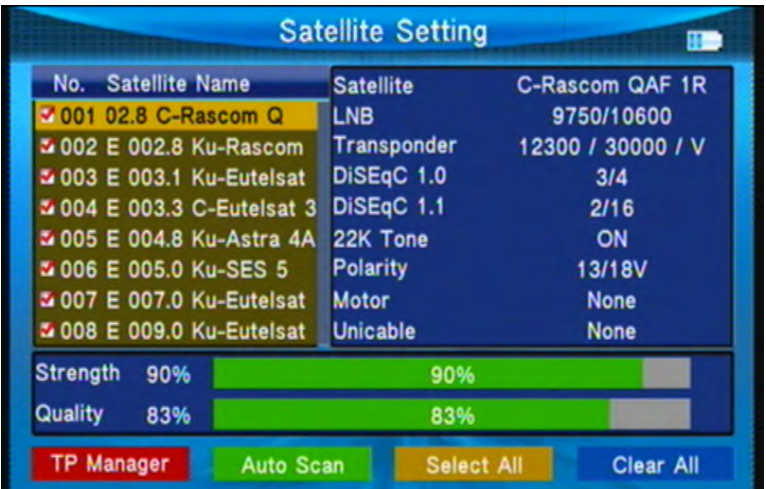

Premere ◄► per impostare il singolo satellite.

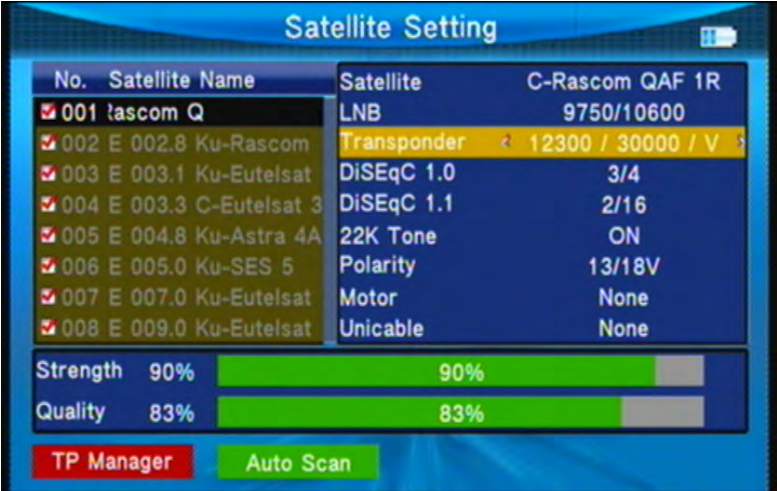

Nelle impostazioni:

- 1, TP Manage: premere rosso per TP manager.
- 2, Auto Scan: premere verde.
- 3, LNB: Premere ◄► poi cambiare la frequenza LNB.
- 4, Transponder: Premere ◄► poi cambiare il TP corrente.
- 5, DiSEqc1.0: Premere ◄► per cambiare la porta DiSEqC.
- 6,DiSEqc1.1: Premere ◄► per cambiare la porta DiSEqC.
- 7, Motor: Premere ◄► per cambiare la porta DiSEqC.

Se selezionate DiSEqC1.2/USALS, premere OK nell'interfaccia motor.

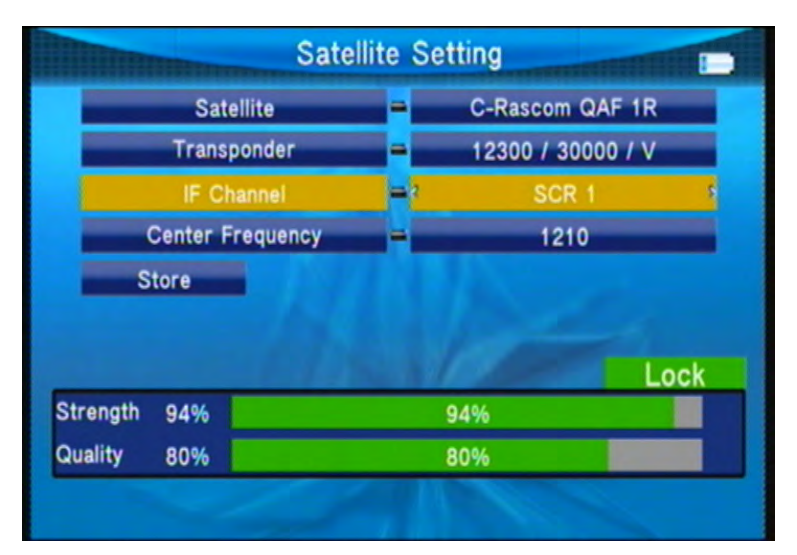

○ Transponder: Premere ok per cambiare il TP corrente.

- Mode: A, Posizione
- A1 Direzione: premere ◄► per muoversi da ovest a est.
- A2 Posizione: imposta la posizione salvata del satellite.
- A3 Store: salva la posizione del satellite per impostarla in A2.
- Modo: B, va a Zero; muovi il cursore per andare, poi premi ok, il monitor andrà a zero.
- Modo: C, vai alla posizione; muovi il cursore per andare, poi premi ok, il monitor andrà alla posizione per salvarla nel mode A
- Mode: D, va al Satellite; muovi il cursore per andare, poi premi ok, il monitor andrà alla posizione di autocalcolo.
- D1 Direzione: Premere ◄► per muoversi da ovest a est.
- Mode: E, imposta come limite est o ovest.
- E1 Direzione: Premere ◄► per muoversi da ovest a est.
- E2 Store: salva la posizione satellite di A2
- Mode: F, abilita o disabilita limiti.

8, Unicable: Premere ◄► per selezionare Unicalbe poi premere OK per andare nelle impostazioni unicable.

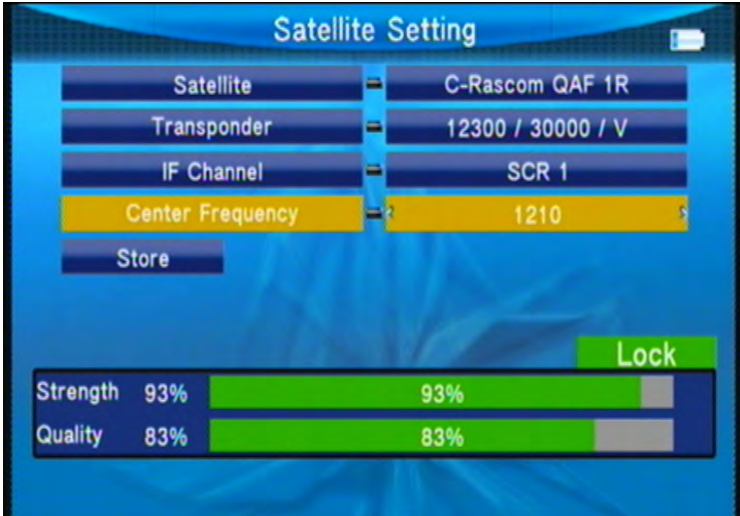

Transponder: premere ◄► per cambiare il TP corrente. IF Channel: premere ◄► per cambiare i canali SCR.

Centro Frequenza: usare i numeri per immettere la freq.

Store: imposta lo store.

### <span id="page-17-0"></span>**3.4.2 Auto Scan**

Nel Sat/Tp Manager submenu, selezionare Auto Scan per scan automatico SAT.

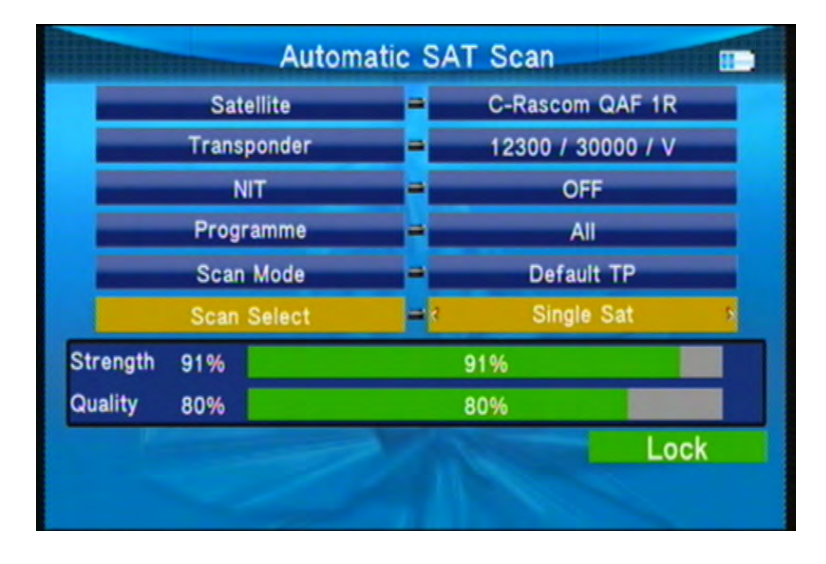

○ Satellite:premere ◄►per andare nella lista satellite. Usa ▲▼ per muover il cursore, poi premere OK per selezionare il satellite desiderato.

○ Transponder: premere ◄►per andare nella lista TP. Usa ▲▼ per muover il cursore, poi premere OK per selezionare il

TP desiderato.

- NIT: premere ◄► per scegliere ON o OFF
- Program: tipo ricerca TV ALL/FTA
- Scan Mode: si può scegliere Default TP / One TP/Blind.

○ Scan Select: scansiona tutti I satellite selezionati o il corrente.

#### <span id="page-18-0"></span>**3.4.3 Transponder**

In the Sat/Tp Manager submenu, selezionare Auto Scan per andare in Transponder.

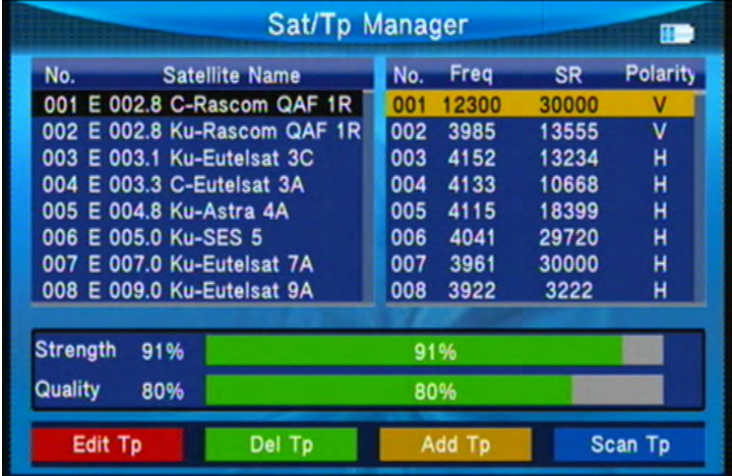

Premere ▲▼ per selezionare il satellite corrente.

○ premere rosso per modificare

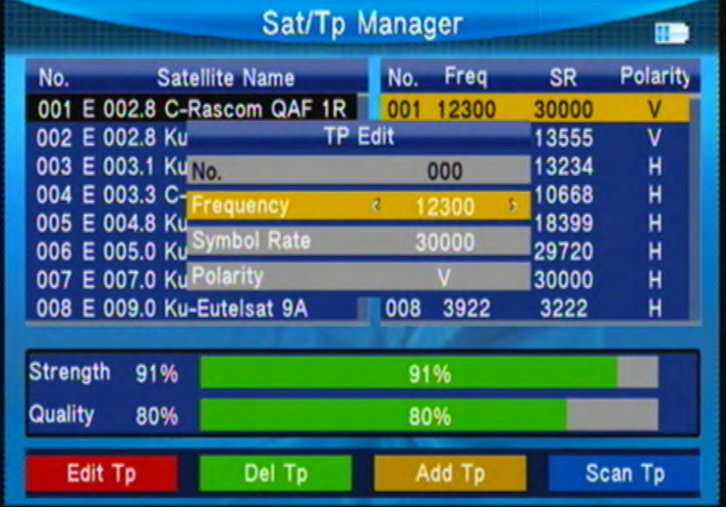

N°.: numero satellite.

W-E: cambia la longitudine.

Longitudine; usare I numeri per mettere il valore.

Satellite Name: premendo OK si apre la tastiera; usare I tasti di direzione per scrivere il nome.

- premere verde per cancellare il satellite, poi premere OK per confermare o premere menù per cancellare.
- premere arancio per aggiungere un satellite.
- N°.: numero satellite.

W-E: cambia la longitudine.

Longitudine; usare I numeri per mettere il valore.

Satellite Name: premendo OK si apre la tastiera; usare I tasti di direzione per scrivere il nome.

○ premere blu per l'interfaccia autoscan.

premere ◄►per TP manager.

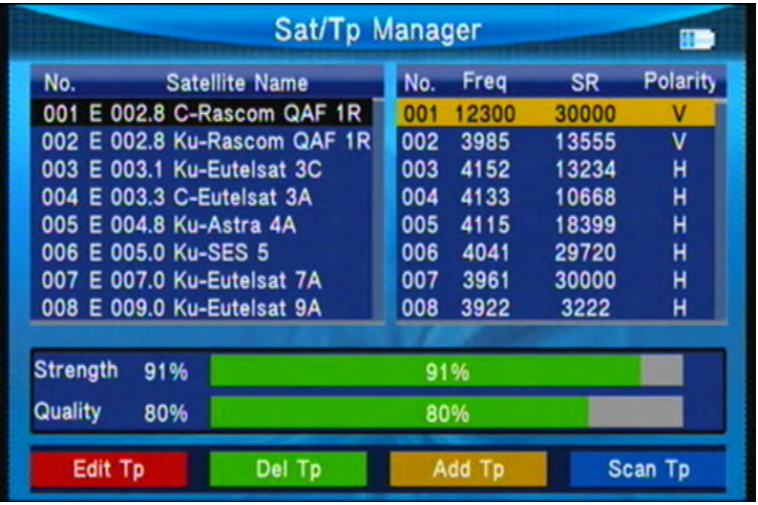

○ premere rosso per modificare il TP

N°.: TP numero.

Frequenza: usare I numeri per mettere il valore.

Symbol Rate: usare I numeri per mettere il valore.

Polarità: premere ◄► per cambiare polarità

○ premere verde per cancellare il TP, poi premere OK per confermare o premere menù per cancellare.

o premere arancio per aggiungere un TP; fare riferimento alle operazioni per modificare un TP.

<span id="page-19-0"></span>○ premere blu per passare all'interfaccia scan TP.

# **3.5 Altro**

Nel menu principale selezionare Others, premere OK per entrare.

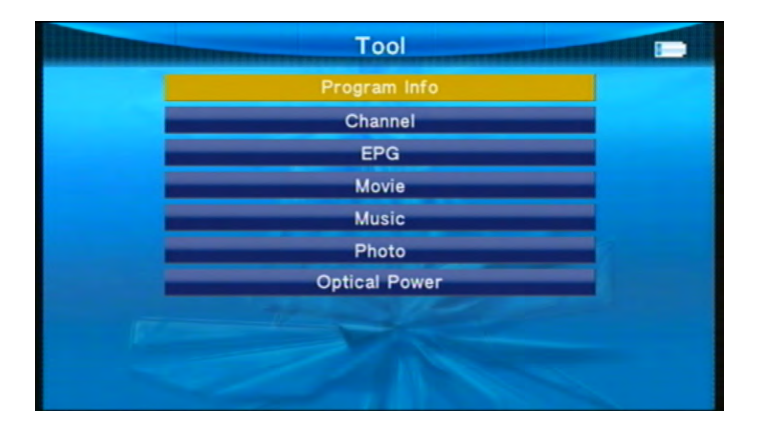

# <span id="page-20-0"></span>**3.5.1 Program Info**

In Program Info possiamo controllare le informazioni del TV corrente.

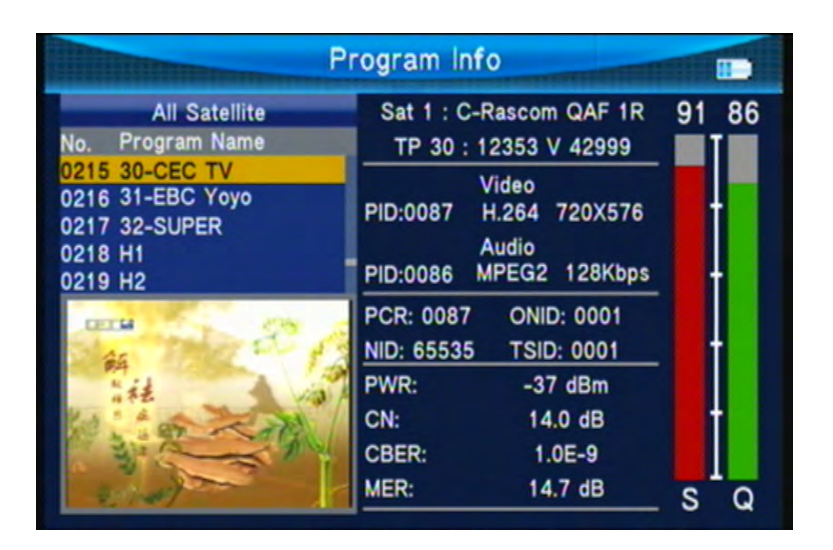

# <span id="page-20-1"></span>**3.5.2 Canali**

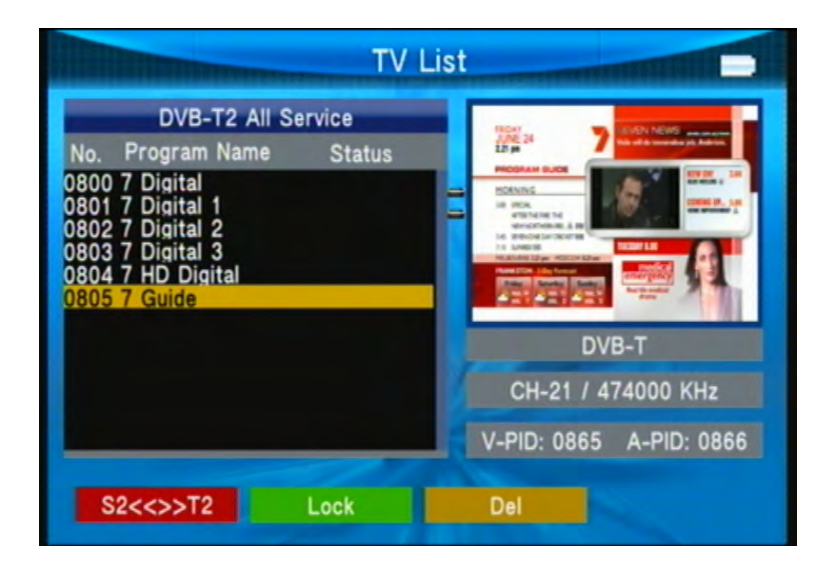

# **S2<<>>T2**

Si può passere dalla lista S2 a quella T2

# **Blocco**

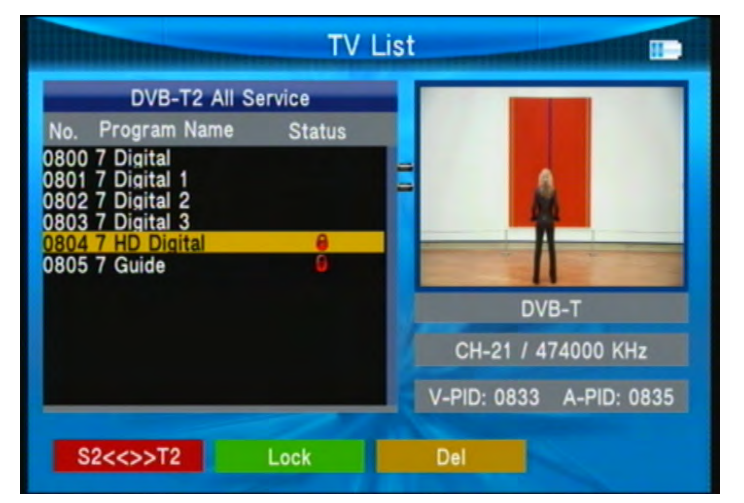

premere ▲ ▼ per andare sul programma che si vuole bloccare, poi premere il verde per bloccare o sbloccare il programma.

#### **Del**

Premere arancio per scegliere "Delete Select" o "Delete ALL". premere ▲▼ per selezionare il programma che vogliamo cancellare, premere arancio per contrassegnare. Premere OK per cancellare.

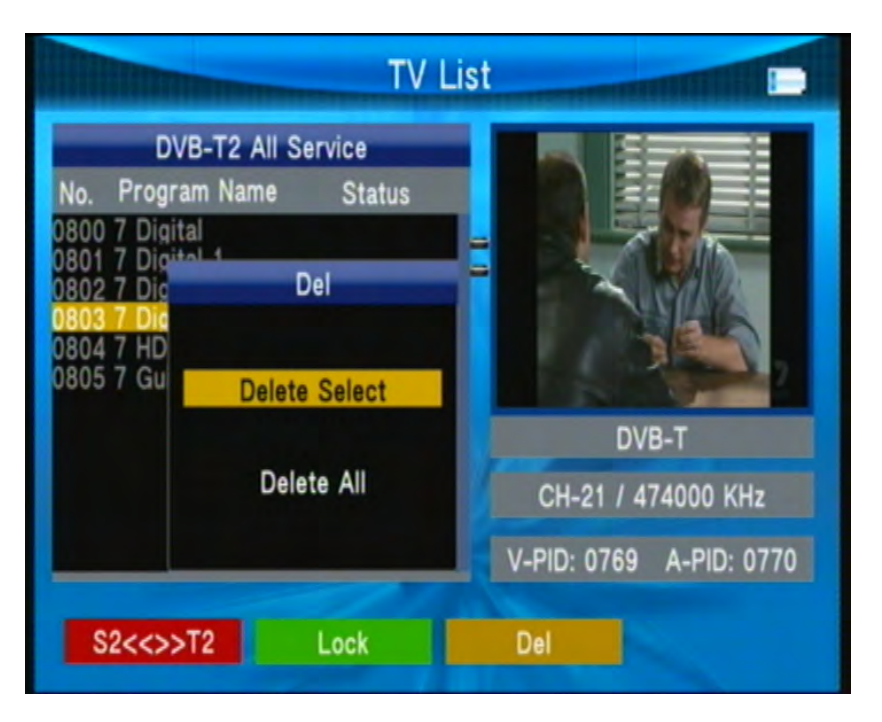

# **Satellite**

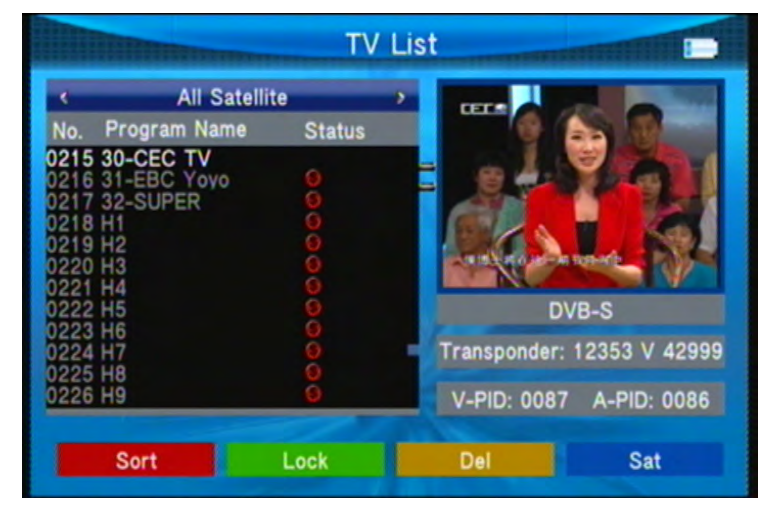

Premere il blu poi premere ◄► per selezionare la lista di un solo o di tutti i satelliti.

# <span id="page-22-0"></span>**3.5.3 EPG**

Premere ▲ ▼ per cambiare programma. Se il programma corrente ha informazioni EPG, Appariranno sul lato dx dello schermo. premere ◄► per cambiare il giorno o le info EPG.

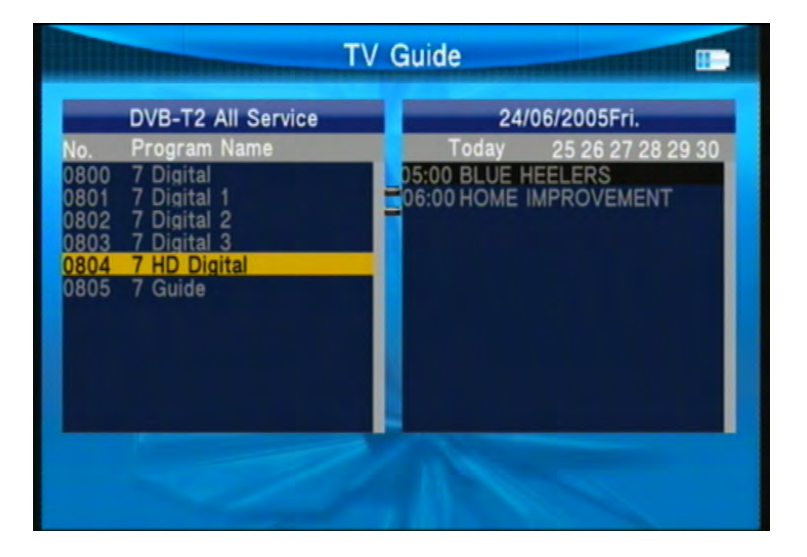

# <span id="page-23-0"></span>**3.5.4 Filmati, musica e foto**

I file devono essere sulla chiavetta USB. Inserire l'USB nella porta.

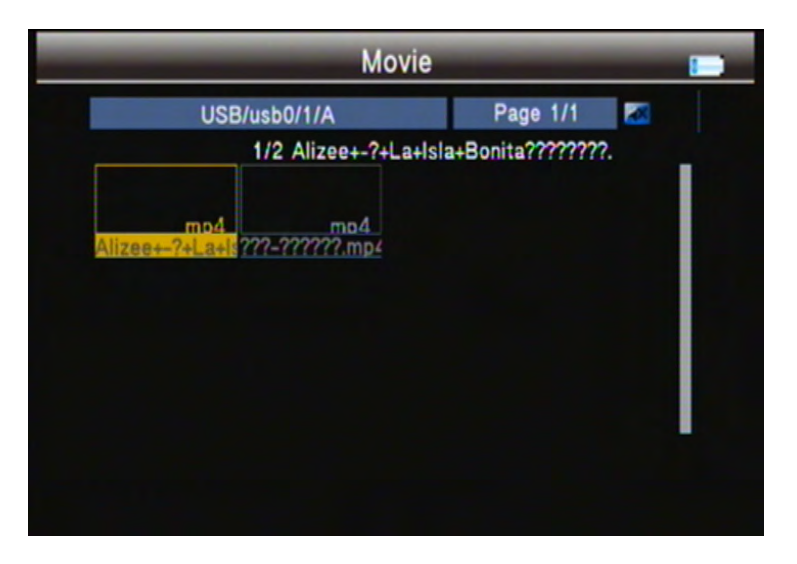

Premere OK per avviare il file.

○Filmati.

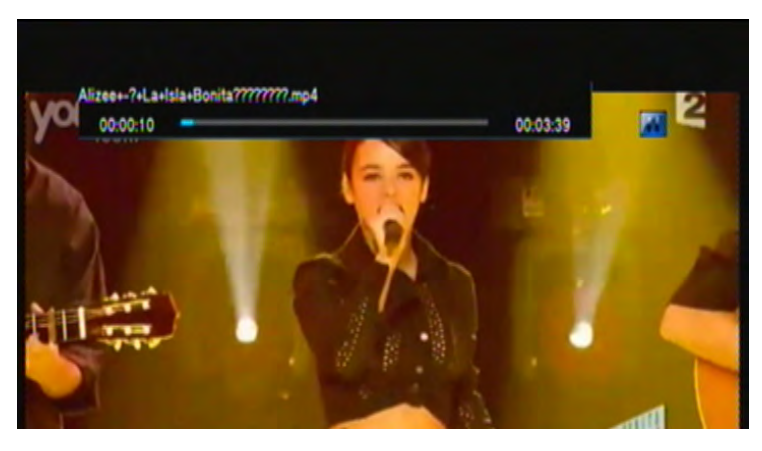

Premere il rosso per scegliere il modo di riproduzione e la codifica text; poi premere menù per tornare indietro.

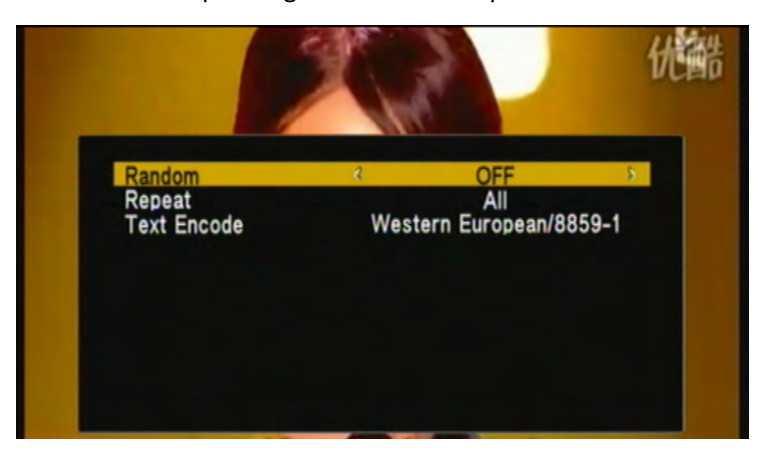

Premere verde per impostare il tempo di riproduzione

Premere F1 per mostrare la barra di riproduzione.

Premere F2 per mettere in pausa,

Premere F3 per scegliere la velocità.

Premere OK per avviare o mettere in pausa.

#### ○ Musica& Foto

Fare riferimento alle operazioni precedenti.

# <span id="page-24-0"></span>**3.5.4 Opitcal Power**

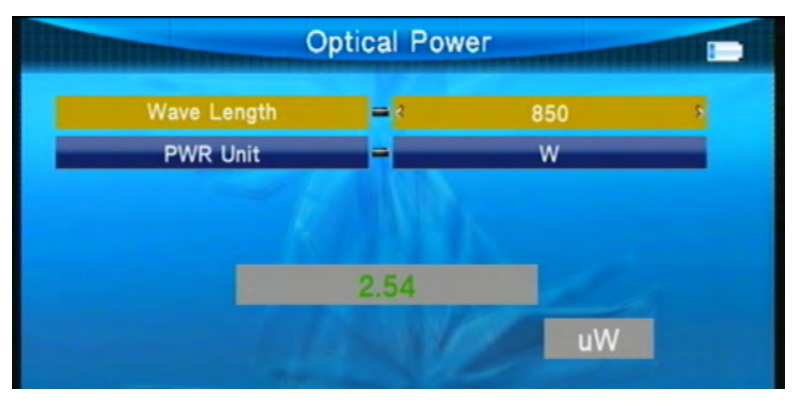

Connettersi alla porta ottica poi selezionare la lunghezza d'onda e l'unità PWR, ora si può testare.

# <span id="page-24-1"></span>**3.6 System Setting**

Contiene tutte le impostazioni di sistema

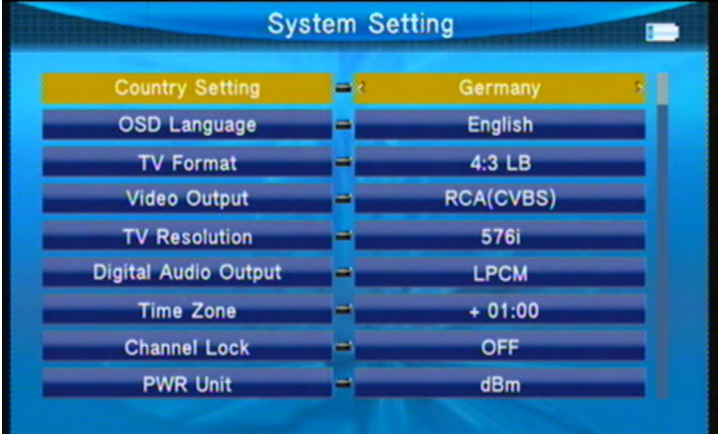

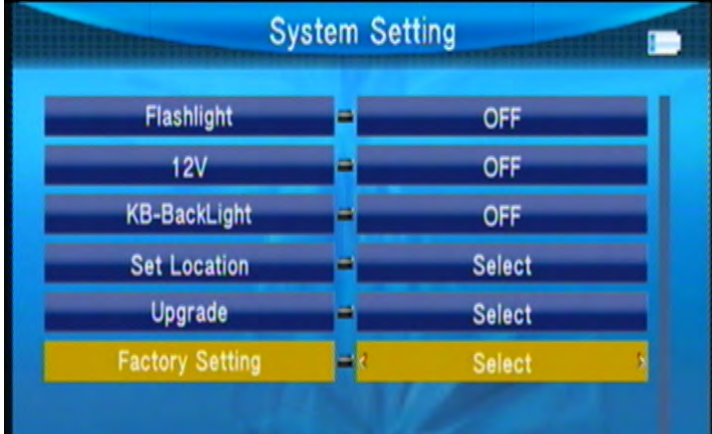

○ Impostazione Paese premere ◄► per cambiare il paese ○ OSD Linguaggio Premere ◄► per cambiare la lingua. ○ TV Format Premere◄► per cambiare il format TV. ○ uscita Video Se connessi con HDMI, possiamo premere ◄► . ○ TV Risoluzione Sulla base dell'output video scelto, possiamo premere ◄► per cambiare la risoluzione. ○ Digital Audio Output Premere ◄► per cambiare LPCM o RAW. ○ fuso orario/time zone Premere ◄► per cambiare l'orario. ○ PWR Unit Premere ◄► per cambiare l'unità di misura. ○ Torcia Premere ◄► per accendere o spegnere la torcia.  $\circ$  12V Premere ◄► per attivare o disattivare l'uscita DC 12V **Nota: senza l'intervaccia 12V** ○ KB-retroilluminazione Premere ◄► per scegliere il tempo della retroilluminazione. ○ impostazione località Premere ◄► o OK per impostare latitudine e longitudine località: premere ◄► per cambiare città, latitudine e longitudine saranno rilevate automaticamente.

Longitudine: usare i numeri per impostarla poi selezionare est o ovest.

Latitudine: usare i numeri per impostarla, poi scegliere nord o sud.

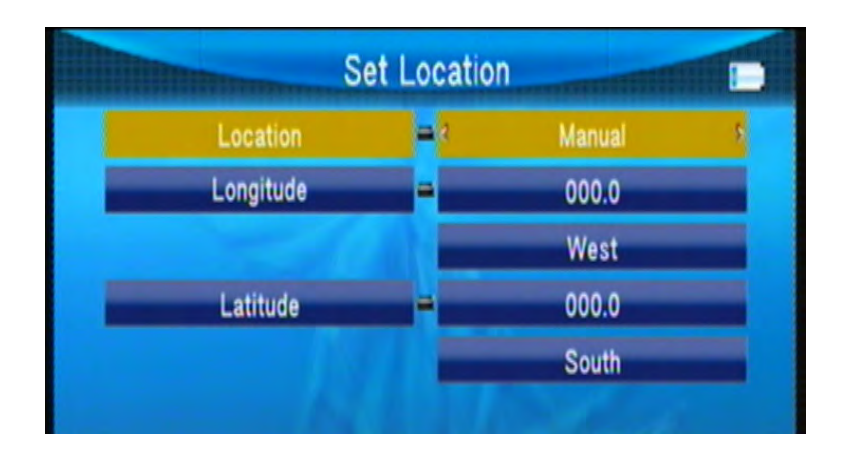

#### ○ aggiornamento

Caricare il file sulla chiavetta USB; inserirla nello strumento; premere ok, usare I tasti di direzione per scegliere il file.

Premere ok per aggiornare.

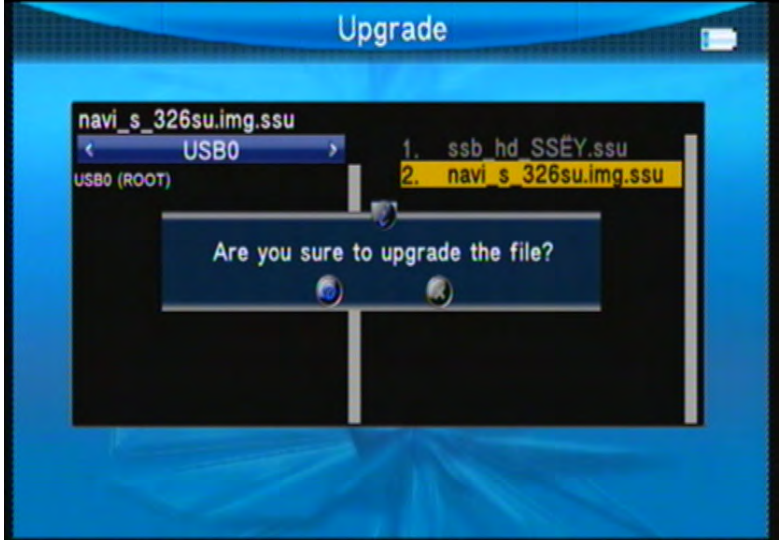

Importante: durante l'aggiornamento, non spegnere lo strumento e non estrarre l' USB; altrimenti si danneggerà.

○ Impostazioni di Fabbrica

Premere ◄► poi premere OK per tornare alle impostazioni di fabbrica.

#### **NOTA: tornando alle impostazioni di fabbrica tutte le personalizzazioni e il database verrà cancellato**.

#### ○ SYSTEM INFO

Nelle impostazioni di sistema premere il tasto info per vedere la versione software.

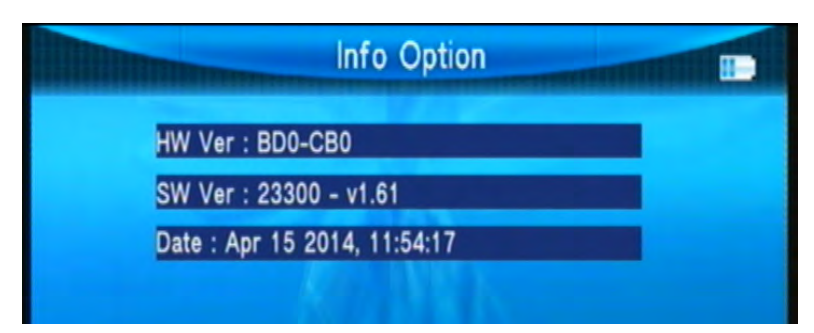

# **6397-S2-T2 Combo meter HD specifiche**

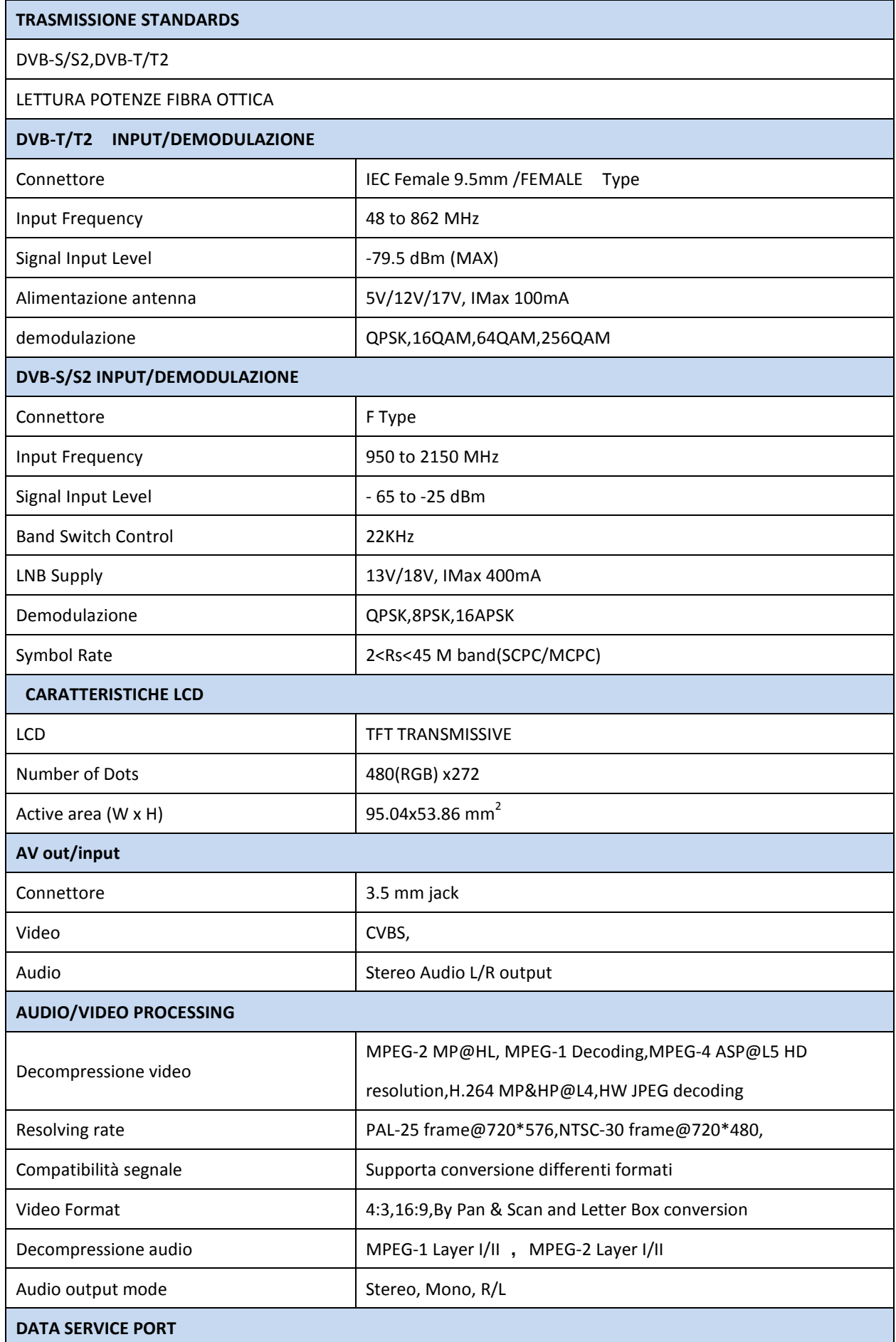

<span id="page-28-0"></span>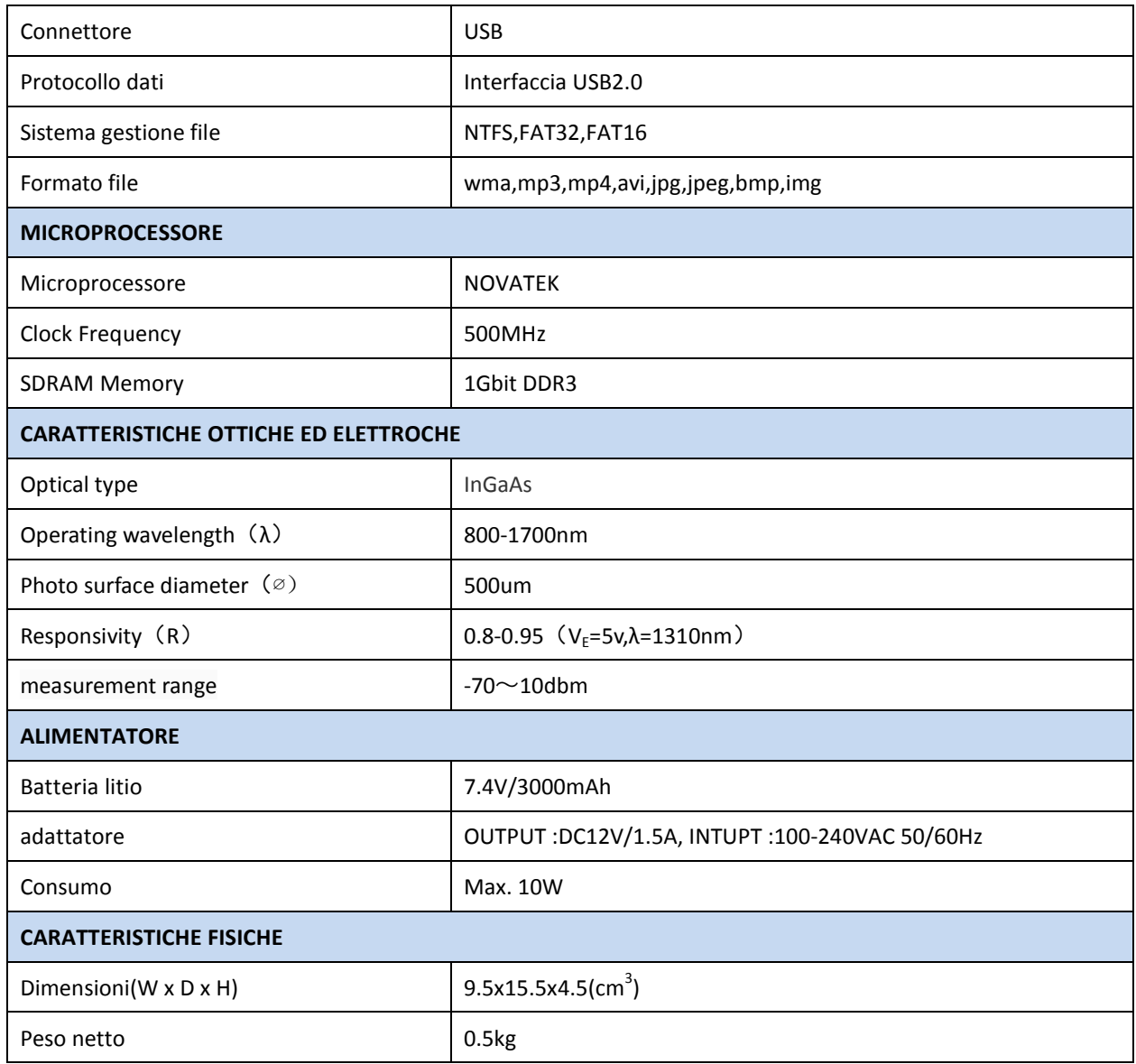

# <span id="page-28-1"></span>**5.Problemi**

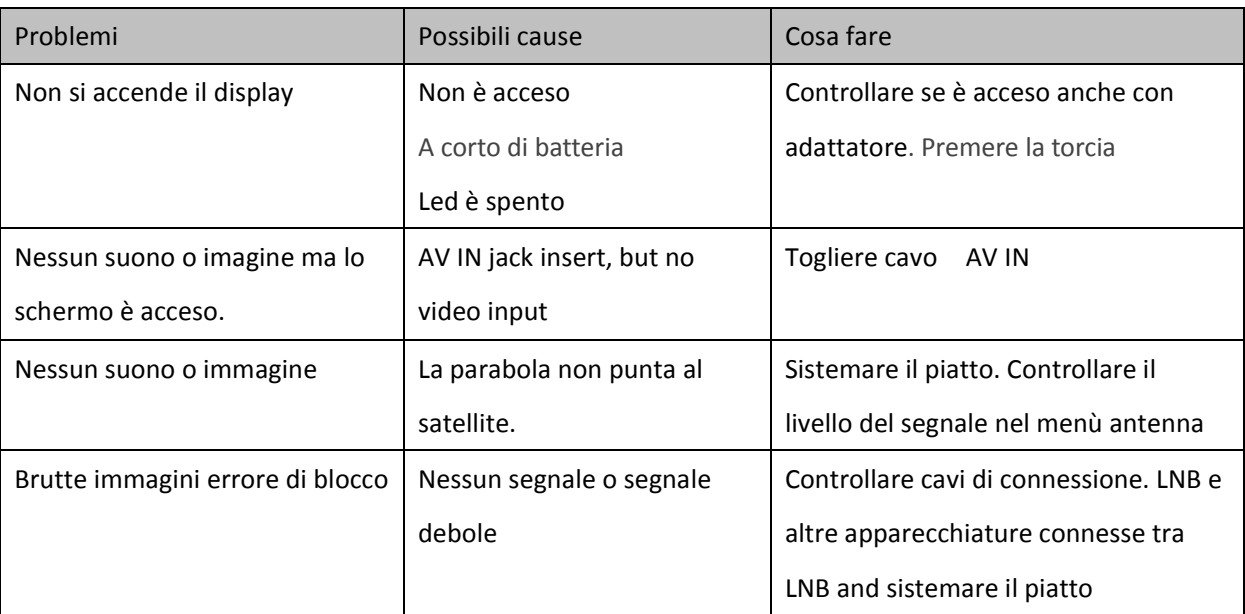

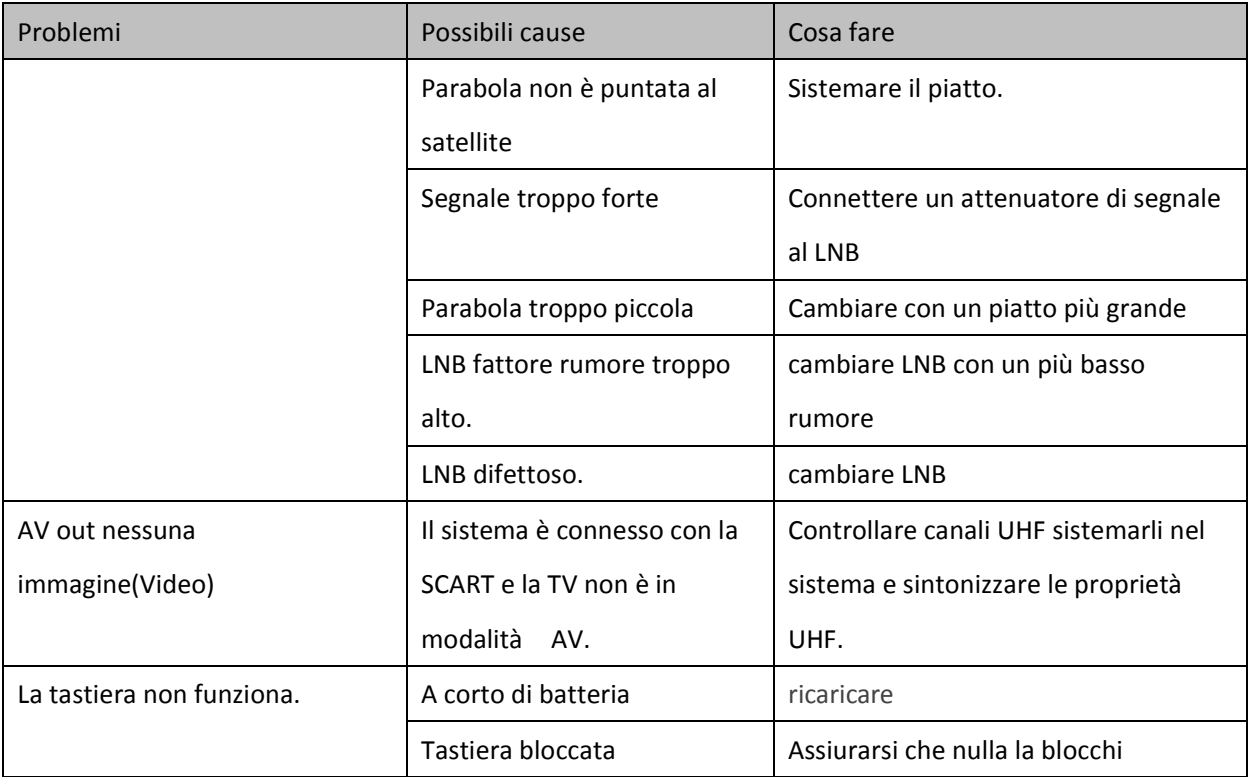

Nota: Se il problema non compare nella lista o non si risolve contattare il rivenditore.